# **User Guide**

## Mobile guide - Tourism industry support in the region of MAS Opavsko and LGD "Płaskowyż Dobrej Ziemi"

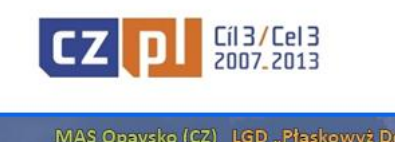

EVROPSKÁ UNIE / UNIA EUROPEJSKA EVROPSKÝ FOND PRO REGIONÁLNÍ ROZVOJ / EUROPEJSKI FUNDUSZ ROZWOJU REGIONALNEGO PŘEKRAČUJEME HRANICE / PRZEKRACZAMY GRANICE

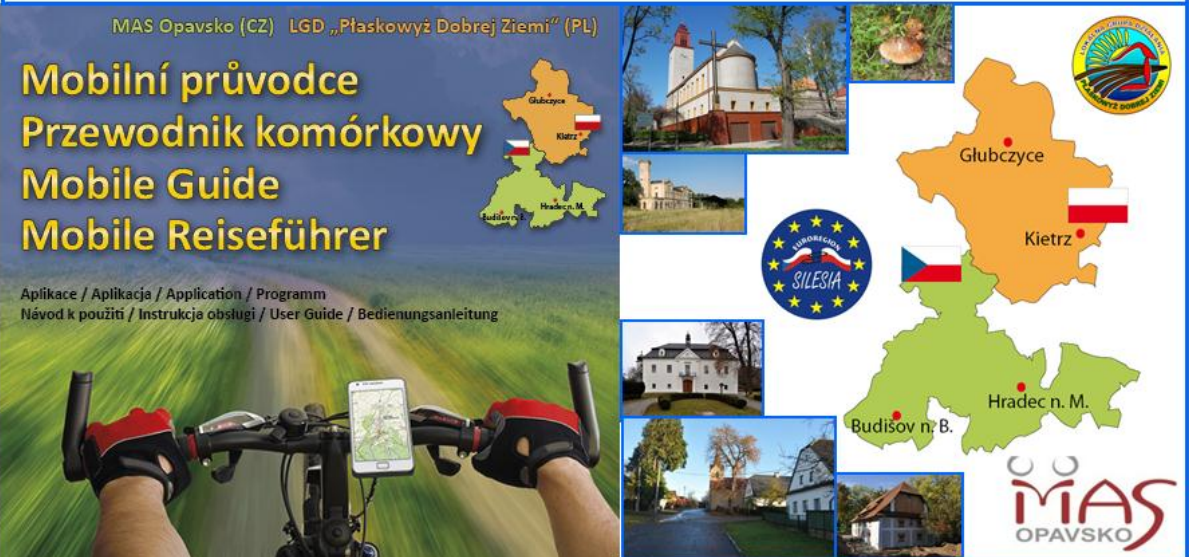

**2012**

#### **1. Application**

This guidebook application is used for modern device (cellphones and tablets) using operating system Android. It provides tourists with immediate information about interesting places, cultural and nature heritage and events from surrounding region. Application is useful pocket guide, which will guide you in region of MAS Opavsko (Czech reoublic) and LGD "Płaskowyż Dobrej Ziemi" (Poland).

- It will show you interesting places, using GPS and map will ease you orientation in surrounding terrain
- This guidebook recognize, where are you staying on the region's map and automatically shows you thematically appropriate information
- It will provide you with touristic interesting things in text, visual and, especially, in spoken form, in four languages (namely: Czech, Polish, English and German)

Language is automatically choosen based on system language of your Android device.

An application can be used in GPS off regime for tour scheduling or as a picture and voice catalogue. Even without GPS you can manually go through the displayed places and you still have information, photographs and spoken word available. Installed application doesn't need GSM signal to be fully working, so it is usable in the mountains or distant parts of the region.

This application works with Android devices (starting from Android 2.1 Eclair) from all different manufacturers on the market. For this app, there needs to be inserted microSD card in your phone, because there are stored maps, POI information, photographs and spoken word.

For adequate use you must have GPS satelites enabled in Android's Settings menu (see picture below).

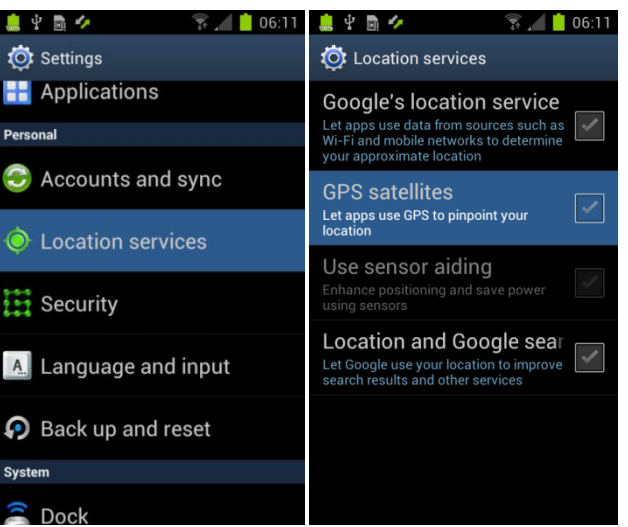

**According to your device's manufacturer, you can find enabling GPS in section "Location services" in your Settings. Just check "GPS satellites".** 

Internet connection can be made by this application for data checking, although it is not necessity. Application works on Android smartphones with different screen size, it is optimized for each device.

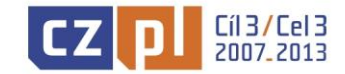

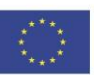

#### **2. User interface**

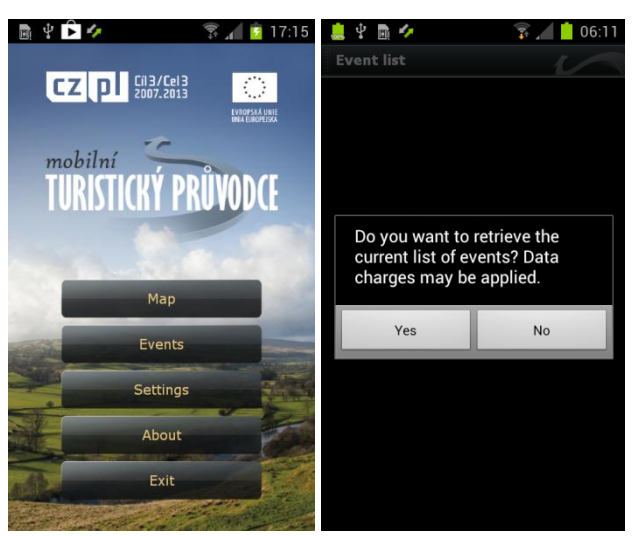

**Main menu is also the main guidepost. You can run app without internet, on the other hand, if it's available, you can periodically download updated list of cultural and social events from region.** 

Main menu consists of five buttons.

Button **Map** will open map base with displayed points of interest (POI) and basic controls (zoom-in and zoom-out).

Button **Events** displays actual events happening in the region. In this view, you can expect municipal actions, celebrations, exhibitions and other cultural and social events, which are saved to the database by application administrator (MAS Opavsko).

When you press **Settings**, you can expect to set up various options, which we will talk about later.

Opening **About**, you will see basic information about conditions, this application has been made.

Button Exit will close whole application.

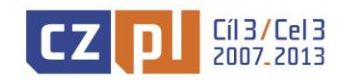

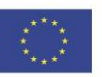

## **3. Settings and options**

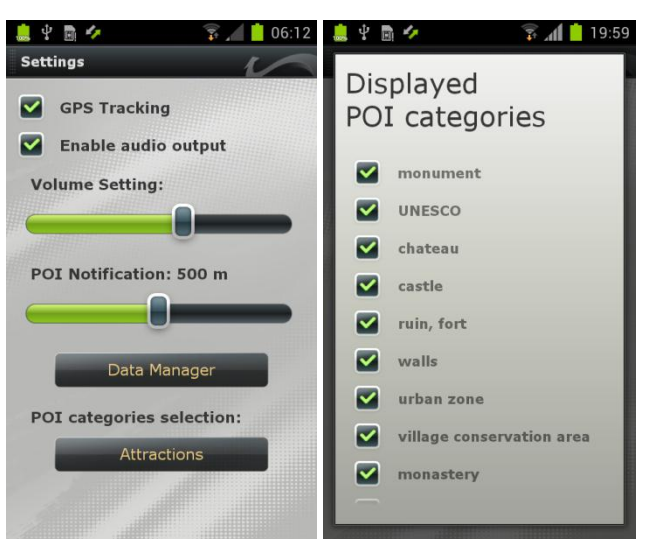

**In Settings you can set distance for POI auto-notification, adjust volume and select POI categories, you want to see on the map.**

In settings submenu, you can turn GPS tracking on and off. It's important especially for your accurate GPS positioning on the map. According to that, you have to appropriately set interval of auto-notification (0 – 1000 m), when you come near this distance from the nearest POI, this POI is shown automatically. If you just want to go through POIs manually, you can turn off GPS tracking.

In this application, there is spoken word playing, whose volume can be adjusted to the appropriate level. Locally, you can adjust volume by keys on side of your device.

Data Manager button includes simple, map and corresponding data, installer, which will will talk about later.

Last option takes care of displaying selected POI categories only. In this window, you can choose, which area of POI are you thematically currently interested in and Mobile Guide will provides you only with this kind of POIs,e.g. you can have displayed only POIs from section Castle and Chatau.

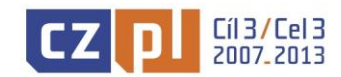

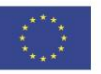

# **4. Installation, data update**

This application is available for free to download on official Android app store, Google Play. You will find it in every Android device. Web address is<https://play.google.com/store/apps/>

Hereafter you can install app after downloading installation file with suffix \*.apk from MAS Opavsko web pages [www.masopavsko.cz](http://www.masopavsko.cz/) or from the [www.plaskowyzlgd.pl](http://www.plaskowyzlgd.pl/) or from DVD-ROM.

This installation file needs to be transferred to the device. Best way is to use data cabel and, according to the device manufacturer, choose available mode. It can be called as MTP (Media Transfer Protocol) or Mass Storage. Please refer to your user guide, you have got in a box with your Android phone. When you have successfully connected your phone to PC, you can copy this installation package anywhere into it. However, you have to keep this location in mind.

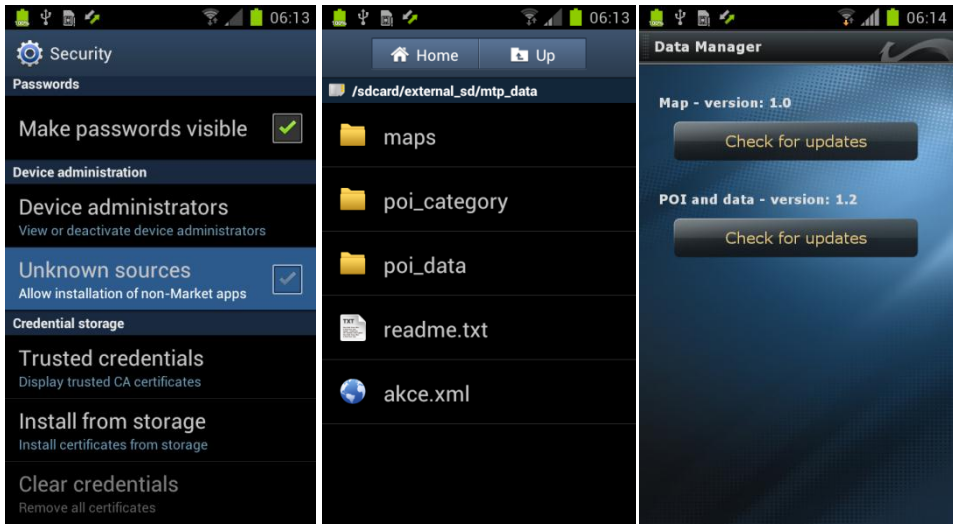

**For installation from internet or CD, you have to tick in Android Settings "Unknown sources". Key files for application are stored in folder mtp\_data. After connecting to PC, you can copy maps and data manually to the phone. The best way is to use integrated Data Manager, which can download needed data in the application itslef and store them to the appropriate location. Using this way, you can prevent faults, you could encounter.**

If you are going to install this app from different sources (therefore not from the Google Play), you have check in "Unknown sources – install Allow installation of non-Market apps". After then, you have to launch File manager in phone, locate to designated location and launch installation. After several confirmations, application will be successfully installed.

If you don't have File manager, you will have to install it in advance. On the Google Play, insert File Manager words into search field. Ten you can see list of, mainly free, File manager apps, you can choose one of them and install it. Once the File manager is installed, first refer to user manual of that application, then locate installation file from designated location and run it. Once the Mobile Guide app is installed, you can see it in the main menu. For further simple use, we recommend you to put it's icon to the desktop. Just tap app icon in main menu, hold it and safely place it to any free spot on the desktop.

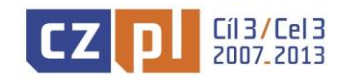

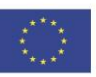

When you run application for the 1st time, you can see clean application without any external data. For their installation, there are two ways:

- **a)** After installation, connect your phone to PC (according to user guide of your device) and locate in File explorer in PC folder **mtp data**. Its location depends on manufacturer of your device. If it is Samsung, it will be located in folder **external\_sd** or in foldyer **extSdCard**. Other device will have this folder in classic sdcard location. In this folder, you can find readme.txt file, which informs you, that you are in right folder to put maps and data. If you have installation DVD, create inside mtp data folder new folder called maps and put file **opavsko.zip** into it. In folder mtp\_data then create folder poi data and put into it file **opavsko data.zip**. Now just run application, open Map, phone checks downloaded data and you can see whole map with POIs.
- **b)** In case you don't have installation DVD or you would like to have latest maps and data, in application there is Data Manager that allows you to download data in-app using GSM or Wi-Fi connection. **After installation just select Settings – Data Manager and download latest maps and data.**

We recommend you to use option b), which is simplest from the user point of view.

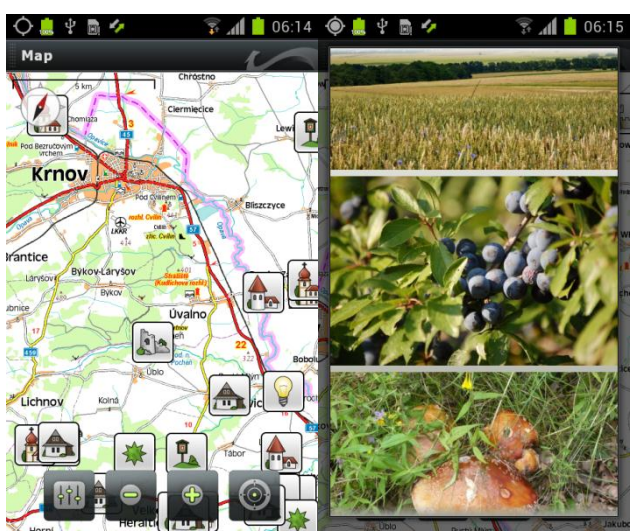

# **5. Map display, Points of interest (POI)**

**Map with displayed POIs, GPS tracking is turned off so you are free to move through the map. POI detail with photographs.**

While your map is displayed, you can see four buttons. Left one will get you into settings, plus and minus button is used for map zooming. Theese two buttons are here because some Android devices don't have multi-touch functionality, i.e for two fingers zooming. This, on the other hand, feels naturally. Right button is used for turning GPS tracking on and off. If you want to see your accurate position on the map, you need to keep this button black together with enabled GPS (see above). If you want to go through POIs manually, just keep this button red (color is changed on click). Then it doesn't matter, if you have GPS enabled or not. Application has several zooms available, in maps you can see tourist trails. When you click on POI, you will see text information, photographs (if there are any) and spoken voice is started.

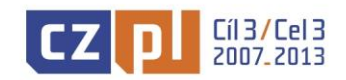

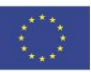

If you click with your finger on several POIs simultaneously (e.g. when your are zoomed out), you will see table, where you can select desired POI. If you have GPS tracking and GPS enabled, map will be centered with you in the middle. When there is some near POI of your location (according to distance you have set before), spoken comment is played. From map you can exit whole app by pressing back arrow twice and confirming.

We wish you a lot of extraordinary experiences and interesting information with your new tourist guide.

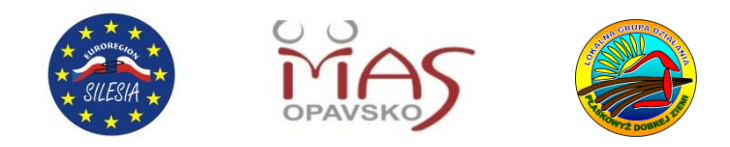

Websites: [www.masopavsko.cz](http://www.masopavsko.cz/)  www.masopavsko.cz/interaktivni-mapy/ [www.plaskowyzlgd.pl](http://www.plaskowyzlgd.pl/) <https://play.google.com/store/apps> (search: "Opavsko")

Realization: (LAG) MAS Opavsko and LGD "Płaskowyż Dobrej Ziemi".

The project is cofinanced with *Cross*-*border* Cooperation *Operational Programme* CZ-PL 2007-2013 within Micro-Project Fund of Euroregion Silesia.

Provider: Galileo Corporation s.r.o.[, www.profesionalita.cz](http://www.profesionalita.cz/) Technical Support: Phone: +420 840 111 303, e-mail: [podpora@profesionalita.cz](mailto:podpora@profesionalita.cz)

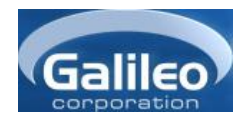

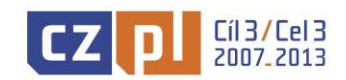

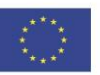